# 從Cisco DNA Center生成和提取RCA檔案

#### 目錄

簡介 背景資訊 在單節點群集中生成RCA檔案 在N節點群集中生成RCA檔案 在Windows電腦上提取RCA檔案 在Mac或Linux電腦上提取RCA檔案 將RCA檔案推送到Mac或Linux電腦 將RCA檔案上傳到TAC SR 將RCA檔案推送TAC SR 選項1.透過HTTPS上傳檔案(最快的選項和使用連線埠443) 選項2.透過SCP上傳檔案(使用連線埠22)

## 簡介

本檔案介紹如何從思科數位網路架構(DNA)中心建立並擷取根本原因分析(RCA)檔案。

# 背景資訊

您必須擁有對Cisco DNA Center的CLI訪問許可權。要使用CLI登入Cisco DNA Center,您必須通過 安全套接字外殼(SSH)連線到您的Cisco DNA Center的管理IP地址,網址為 maglev 作為埠上的使用 者名稱 2222.

請注意2.3.2.x中增加的受限制外殼功能,該功能在禁用之前不允許運行許多命令。若要暫時停用受 限的外殼,請參閱<u>[本檔案](/content/en/us/td/docs/cloud-systems-management/network-automation-and-management/dna-center/2-3-2/admin_guide/b_cisco_dna_center_admin_guide_2_3_2/b_cisco_dna_center_admin_guide_2_2_3_chapter_010.html#Cisco_Task_in_List_GUI.dita_54088469-d201-4ba4-8976-f1facaa0a139)</u>。

### 在單節點群集中生成RCA檔案

步驟 1.登入到埠2222上的Cisco DNA Center CLI。使用 maglev 除非在初始設定時修改了使用者名稱 。然後運行 rca 指令。

<#root>

[Tue Sep 11 15:08:48 UTC] maglev@10.1.1.1 (maglev-master-1)  $\sim$ 

**sudo**

\$

**rca**

[sudo] password for maglev:

===============================================================

Verifying ssh/sudo access

===============================================================

Done

===============================================================

Verifying administration access

=============================================================== [administration] password for 'admin':

User 'admin' logged into 'kong-frontend.maglev-system.svc.cluster.local' successfully

=============================================================== RCA package created on Tue Sep 11 15:32:47 UTC 2018 ===============================================================

2018-09-11 15:32:47 | INFO | Generating log for 'date'... tar: Removing leading `/' from member names /etc/cron.d/ /etc/cron.d/clean-journal-files

/data/rca/maglev-x.x.x.x-rca-2018-09-11\_15-32-40\_UTC/docker\_inspect\_k8s\_platform-ui\_platform-ui-2963217 /data/rca/maglev-x.x.x.x-rca-2018-09-11\_15-32-40\_UTC/sudo\_ethtool\_calife1d52fff20.log 2018-09-11 15:43:14 | INFO | Cleaning up RCA temp files...

**Created RCA package: /data/rca/maglev-x.x.x.x-rca-2018-09-11\_15-32-40\_UTC.tar.gz**

[Tue Sep 11 15:43:14 UTC] maglev@10.1.1.1 (maglev-master-1) ~

在較新的Cisco DNA Center版本(2.3.4.x及更高版本)中,您能夠 \$ rca copy.

\$ rca --help Help: rca - root cause analysis collection utilities Usage: rca [COMMAND] [ARGS]... Commands: clear - clear RCA files copy - copy rca files to specified location exec - collect RCA view - restricted filesystem view

 $\blacklozenge$  註:RCA檔案生成並儲存於 /data/rca.通常約需要20分鐘才能建立檔案。檔名必須採用以下格式

: maglev-

-rca

.

.tar.gz

# 在N節點群集中生成RCA檔案

 $\boldsymbol{\mathscr{L}}$  提示:當您擁有功能強大的n節點群集時,服務將進行分發。在分發服務時,來自單個節點的 RCA不包含來自在其他節點上運行的服務的日誌。例如,如果服務A在節點1上運行,而您從 節點2獲得RCA,則服務A的日誌不會包括在內。因此,建議在TAC請求和 RCA 檔案。

當您擁有3節點群集並運行 rca 命令時,Cisco DNA Center會提示您輸入集群IP地址。在提示符下 ,輸入要從中檢索RCA的節點的群集間IP地址。

在本示例中,集群間IP地址屬於10.1.1.0/29範圍。

<#root>

[Wed May 30 18:24:26 UTC] maglev@10.1.1.2 (maglev-master-10)  $\sim$ \$

**rca**

Verifying ssh/sudo access =============================================================== Done

===============================================================

=============================================================== Verifying administration access

===============================================================

**Cluster: 10.1.1.3**

[administration] username for 'https://10.1.1.3:443': admin [administration] password for 'admin':

User 'admin' logged into '10.1.1.3' successfully

=============================================================== RCA package created on Wed May 30 18:24:44 UTC 2018 ===============================================================

2018-05-30 18:24:44 | INFO | Generating log for 'date'... tar: Removing leading `/' from member names /etc/cron.d/ /etc/cron.d/run-remedyctl

在您運行 rca 命令,您指定的群集間IP地址將快取到 /home/maglev/.maglevconf.下次運行 rca 命令,Ci**sco** DNA Center使用同一節點來獲取RCA資訊。

<#root>

[Wed May 30 18:23:37 UTC] maglev@10.1.1.2 (maglev-master-10) ~ \$

**rca**

[sudo] password for maglev:

===============================================================

Verifying ssh/sudo access

===============================================================

Done

```
===============================================================
Verifying administration access
===============================================================
```
[administration] password for 'admin': <

**type the admin password**

>

User 'admin' logged into '10.1.1.3' successfully <-- it automatically logged into the cluster previously

=============================================================== RCA package created on Wed May 30 18:23:46 UTC 2018 ===============================================================

2018-05-30 18:23:46 | INFO | Generating log for 'date'... tar: Removing leading `/' from member names /etc/cron.d/ … rca continued…

如果您需要運行  $_{\text{rca}}$  命令時,您必須刪除在Cisco DNA Center中配置的上下文,然後系統會要求您 選擇新的群集間IP地址,您可以定義另一個節點的IP地址。

<#root>

```
[Wed May 30 18:24:10 UTC] maglev@10.1.1.2 (maglev-master-10) \sim\triangleleftsudo maglev context delete maglev-1
Removed command line context 'maglev-1'
```

```
[Wed May 30 18:24:18 UTC] maglev@10.1.1.2 (maglev-master-10) \sim$
more /home/maglev/.maglevconf
;---------------------------------------------------------------------
; Modified by Maglev: Wed, 30 May 2018 18:24:18 UTC
; maglev 73529
;---------------------------------------------------------------------
[global]
[Wed May 30 18:24:26 UTC] maglev@10.1.1.2 (maglev-master-10) ~
$
rca
===============================================================
Verifying ssh/sudo access
===============================================================
Done
      ===============================================================
Verifying administration access
       ===============================================================
Cluster:
10.1.1.2 <-- now it asks for the new cluster IP address
[administration] username for 'https://10.1.1.2:443': admin
[administration] password for 'admin': <
type your admin password
>
User 'admin' logged into '10.1.1.2' successfully
===============================================================
RCA package created on Wed May 30 18:24:44 UTC 2018
===============================================================
2018-05-30 18:24:44 | INFO | Generating log for 'date'...
tar: Removing leading `/' from member names
/etc/cron.d/
/etc/cron.d/run-remedyctl
```
# 在Windows電腦上提取RCA檔案

步驟 1.下[載WinSCP或](https://winscp.net/eng/download.php)您最喜歡的SCP客戶端。

步驟 2.使用CLI憑證登入Cisco DNA Center,選擇 SCP 作為檔案協定,並選擇埠號222。

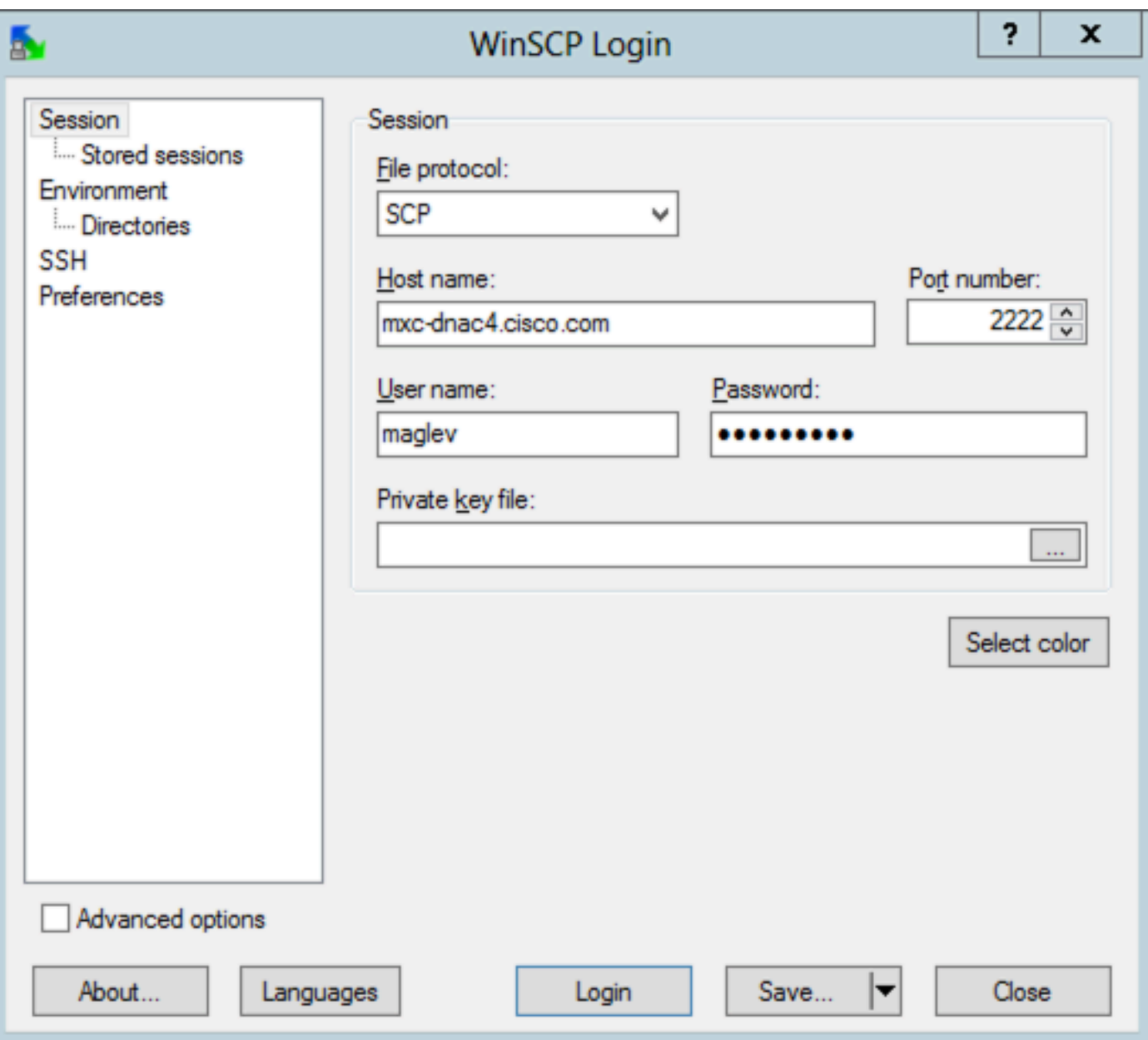

步驟 3.導航至 /data/rca 資料夾。

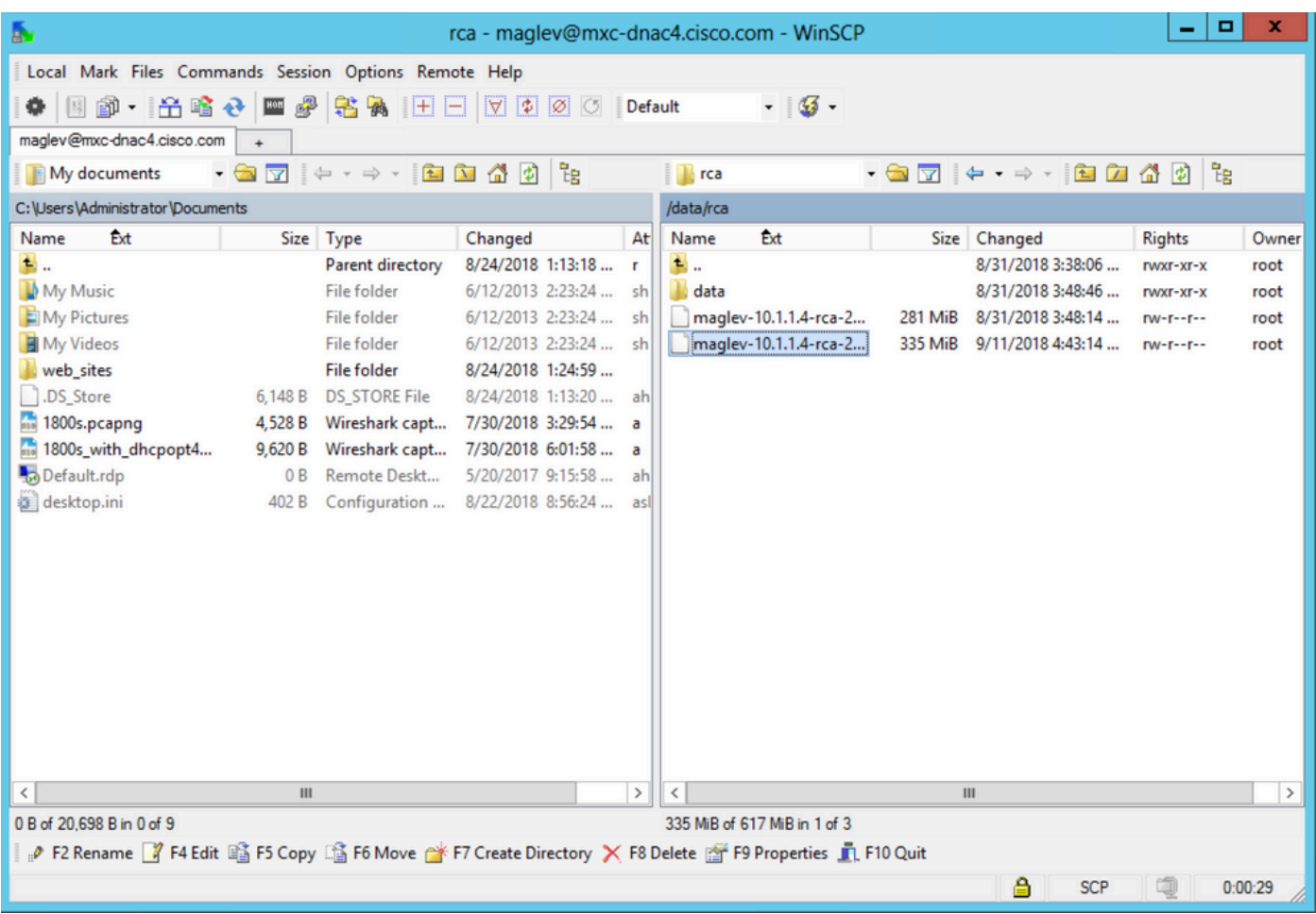

步驟 4.將RCA檔案複製到本地電腦。

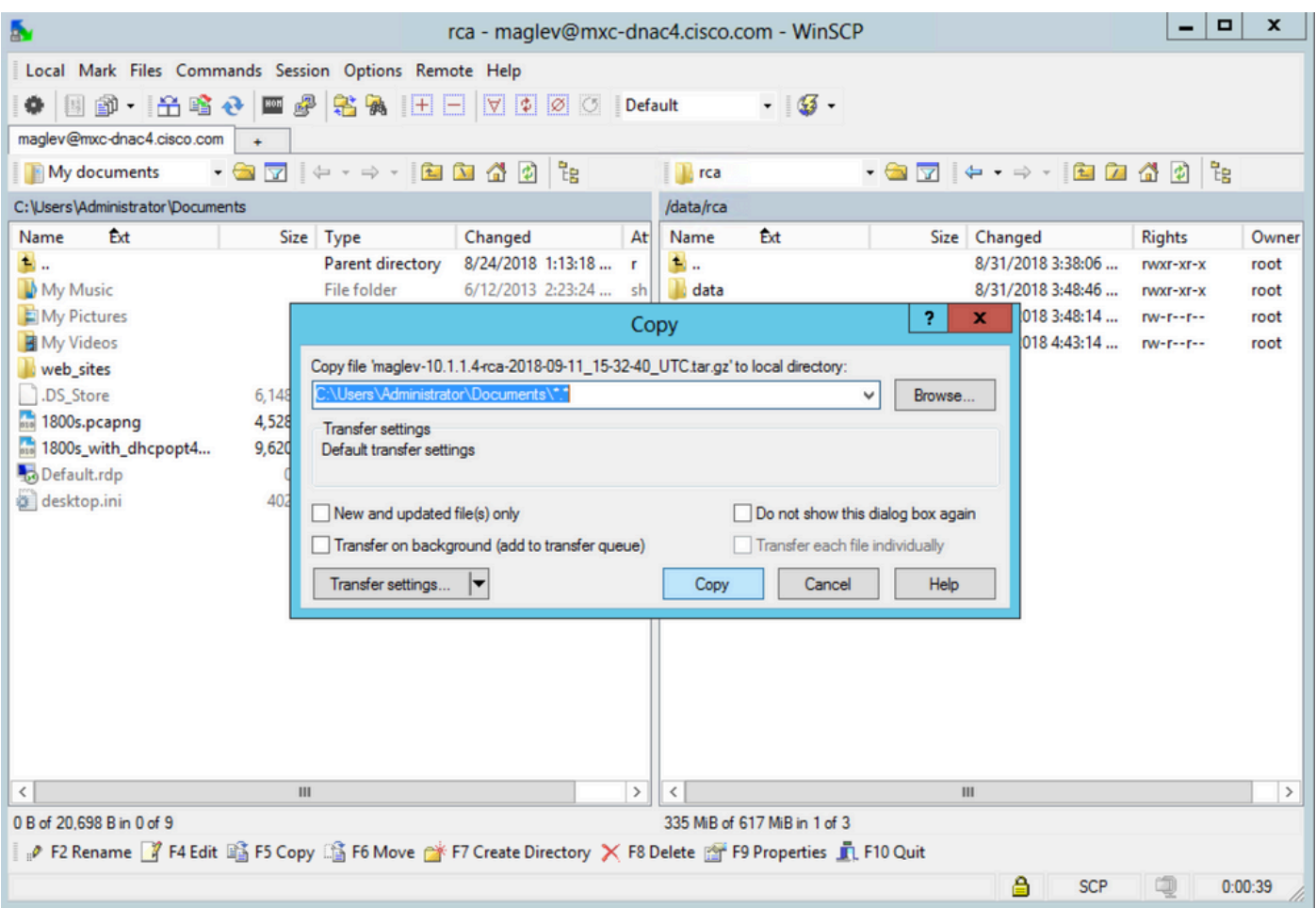

# 在Mac或Linux電腦上提取RCA檔案

註:在本示例中,Cisco DNA Center IP地址解析為 mxc-dnac4.cisco.com.將此主機名替換為Cisco DNA Center裝置的完全限定域名(FQDN)或IP地址。

步驟 1.開啟終端會話,然後執行以下步驟複製名為 maglev-10.1.1.4-rca-2018-09-11\_15-32-40\_UTC.tar.gz 儲存在 Cisco DNA Center裝置上 /data/rca 指向電腦上當前工作目錄的目錄。

<#root>

ALECARRA-M-P1Z8:~ alecarra\$

**scp -P 2222 maglev@mxc-dnac4.cisco.com:/data/rca/maglev-10.1.1.4-rca-2018-09-11\_15-32-40\_UTC.tar.gz ./**

Welcome to the Maglev Appliance maglev@mxc-dnac4.cisco.com's password: <

**type your maglev password>**

maglev-10.1.1.4-rca-2018-09-11\_15-32-40\_UTC.tar.gz ALECARRA-M-P1Z8:~ alecarra\$

# 將RCA檔案推送到Mac或Linux電腦

在Cisco DNA Center裝置的CLI中,使用以下語法:

\$ scp /data/rca/<RCA file name> <Mac/Linux username>@<Mac/Linux IP address>:<path to save the file>

以下是實驗室中使用的命令示例:

<#root>

\$

**scp /data/rca/maglev-10.1.1.4-rca-2018-09-11\_15-32-40\_UTC.tar.gz alecarra@10.24.133.238:/Users/alecarra/Documents/DNA**

The authenticity of host '10.24.133.238 (10.24.133.238)' can't be established. ECDSA key fingerprint is SHA256:u660kUomvMParNkcPIm7oXrDp84rilP5CM9wCWCFOAE. Are you sure you want to continue connecting (yes/no)?

**yes**

Warning: Permanently added '10.24.133.238' (ECDSA) to the list of known hosts. Password:

maglev-10.1.1.4-rca-2018-09-11\_15-32-40\_UTC.tar.gz

### 將RCA檔案上傳到TAC SR

您可以使用<u>[案件檔案上傳程式工具](https://cway.cisco.com/csc/index.html)</u>,將RCA檔案上傳到透過瀏覽器存在您電腦上的TAC服務請求 (SR)。根據需要指定案例編號。

## 將RCA檔案推送TAC SR

有兩個選項可用來直接從Cisco DNA Center裝置上傳檔案(例如RCA)到TAC SR)。兩個選項中 ,使用者名稱均為SR編號,而密碼則為每個SR獨有的權杖。使用者名稱/密碼始終顯示在SR開頭的 便箋中,並且還可以從SCM檢索。有關權杖的詳細資訊,請參閱<u>[客戶檔案上傳至Cisco技術援助中](https://www.cisco.com/c/zh_tw/support/web/tac/tac-customer-file-uploads.html#cxduploadtoken)</u> [心](https://www.cisco.com/c/zh_tw/support/web/tac/tac-customer-file-uploads.html#cxduploadtoken)。

SR的輸出示例:

You can now upload files to the case using FTP/FTPS/SCP/SFTP/HTTPS protocols and the following details: Hostname: cxd.cisco.com Username: 688046089 Password: gX\*\*\*\*\*\*\*\*\*\*\*P7

#### 選項1.透過HTTPS上傳檔案(最快的選項和使用連線埠443)

步驟 1.測試您是否有從Cisco DNA Center裝置到 cxd.cisco.com 通過埠443。以下是執行測試的一種方 式:

<#root>

\$

```
nc -zv cxd.cisco.com 443
```

```
Connection to cxd.cisco.com 443 port [tcp/https] succeeded!
$
```
注意:如果測試失敗,則無法使用此方法上傳檔案。

步驟 2.如果測試成功,請透過使用以下命令透過HTTPS上傳檔案:

<#root>

 $$curl -T "$ 

" -u

https://cxd.cisco.com/home/

(如果要檢視更詳細的上傳檢視,請新增 -v 選項。例如,'curl -vT …'.)

舉例來說:

<#root>

```
$
curl -T "./test.txt" -u 688046089 https://cxd.cisco.com/home/
```

```
Enter host password for user '688046089':
```

```
[Tue Dec 10 13:35:47 UTC] maglev@10.1.1.1(maglev-master-1) \sim$
```
#### 選項2.透過SCP上傳檔案(使用連線埠22)

步驟 1.測試您是否有從Cisco DNA Center裝置到 cxd.cisco.com 通過埠22。以下是執行測試的一種方式 :

<#root>

\$

**nc -zv cxd.cisco.com 22**

```
Connection to cxd.cisco.com 22 port [tcp/ssh] succeeded!
$
```
注意:如果測試失敗,則無法使用此方法上傳檔案。

步驟 2.如果測試成功,則使用以下命令通過SCP上傳檔案:

<#root>

\$ scp

@cxd.cisco.com:

舉例來說:

<#root>

\$

**scp ./test.txt 688046089@cxd.cisco.com:**

The authenticity of host 'cxd.cisco.com (X.X.X.X)' can't be established. RSA key fingerprint is SHA256:3c8Vi3Ms2AITZlNzkBccR1pvE5ie9oMs64Uh0uhRado. Are you sure you want to continue connecting (yes/no)?

**yes**

Warning: Permanently added 'cxd.cisco.com, X.X.X.X' (RSA) to the list of known hosts. 688046089@cxd.cisco.com's password:

test.txt 100% 39 0.0KB/s 00:00

[Tue Dec 10 13:44:27 UTC] maglev@10.1.1.1 (maglev-master-1) ~ \$

#### 關於此翻譯

思科已使用電腦和人工技術翻譯本文件,讓全世界的使用者能夠以自己的語言理解支援內容。請注 意,即使是最佳機器翻譯,也不如專業譯者翻譯的內容準確。Cisco Systems, Inc. 對這些翻譯的準 確度概不負責,並建議一律查看原始英文文件(提供連結)。